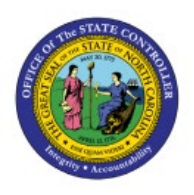

# **ASSOCIATE NEW ITEMS**

## **TO INVENTORY ORGS**

**INV**

#### **QUICK REFERENCE GUIDE INV-08**

#### **Purpose**

The purpose of this Quick Reference Guide (**QRG**) is to provide a step-by-step explanation of how to Associate New Items to Inventory Organizations in the North Carolina Financial System (**NCFS**)**.**

#### **Introduction and Overview**

This QRG covers explanation on associating new items to the inventory organizations in NCFS which is required to store or transfer materials across the organizations.

#### **Associate New Items to Inventory Orgs**

To associate new items to inventory orgs in NCFS, please follow the steps below:

- 1. Log in to the NCFS with your credentials to access the system.
- 2. On the **Home** page, under the **Product Management** tab, click the **Product Information Management** app.

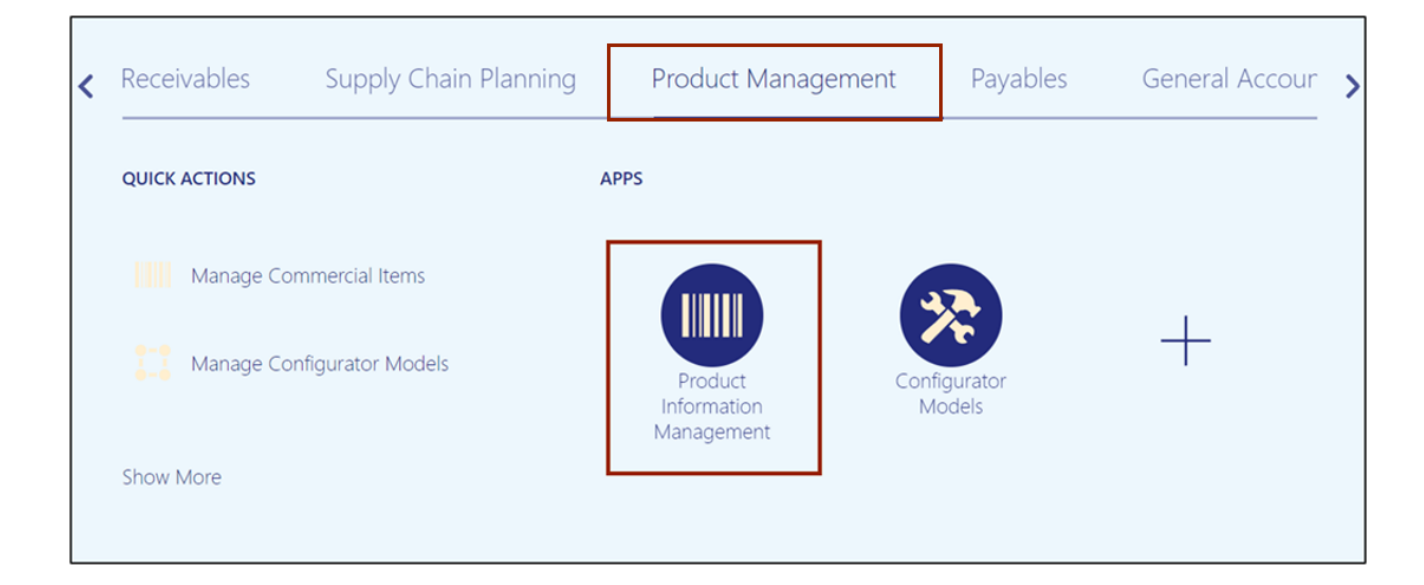

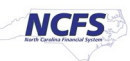

3. Click the **Tasks [ ]** icon. Under the *Item Management* section, click the **Manage Items** link.

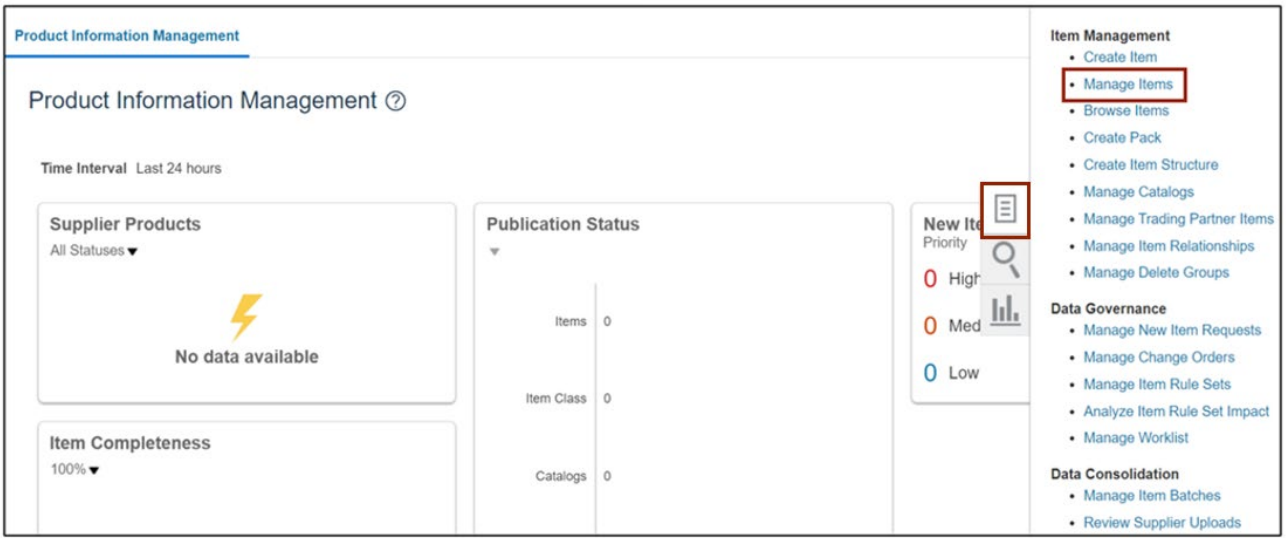

4. Select the required **Root Item class**.

In this example, we choose **DHSS Item Class**. In the *Advanced Search* section, enter the *Item* number. In this example, we choose **3000822**. Click the **Search** button.

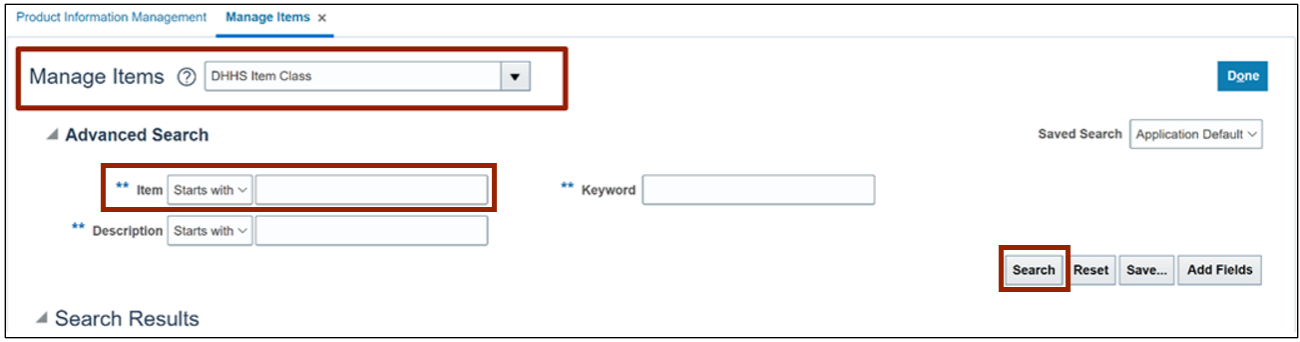

5. Click the **3000822** link in the *Item* column with **Organization** as **ITEMMASTERORG.**

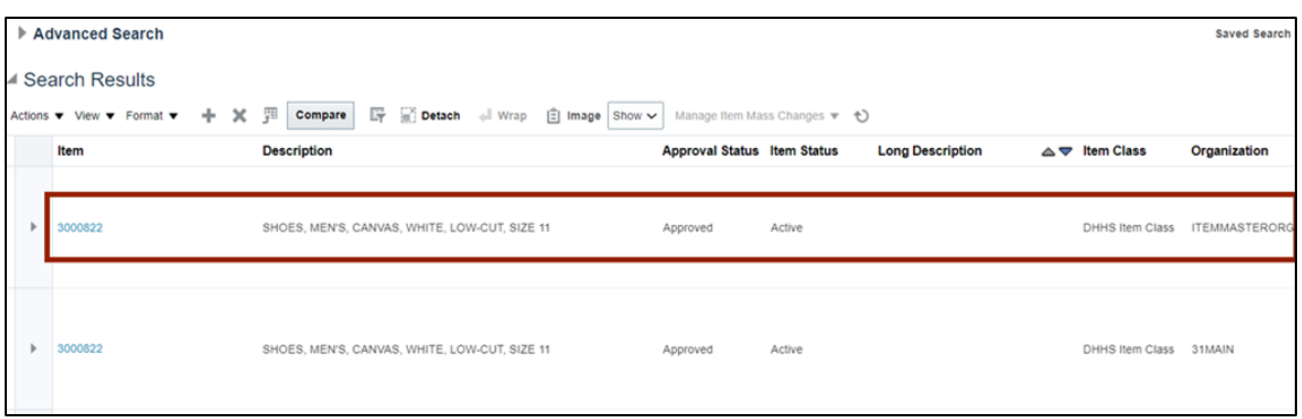

#### 6. Click the **Associations** tab.

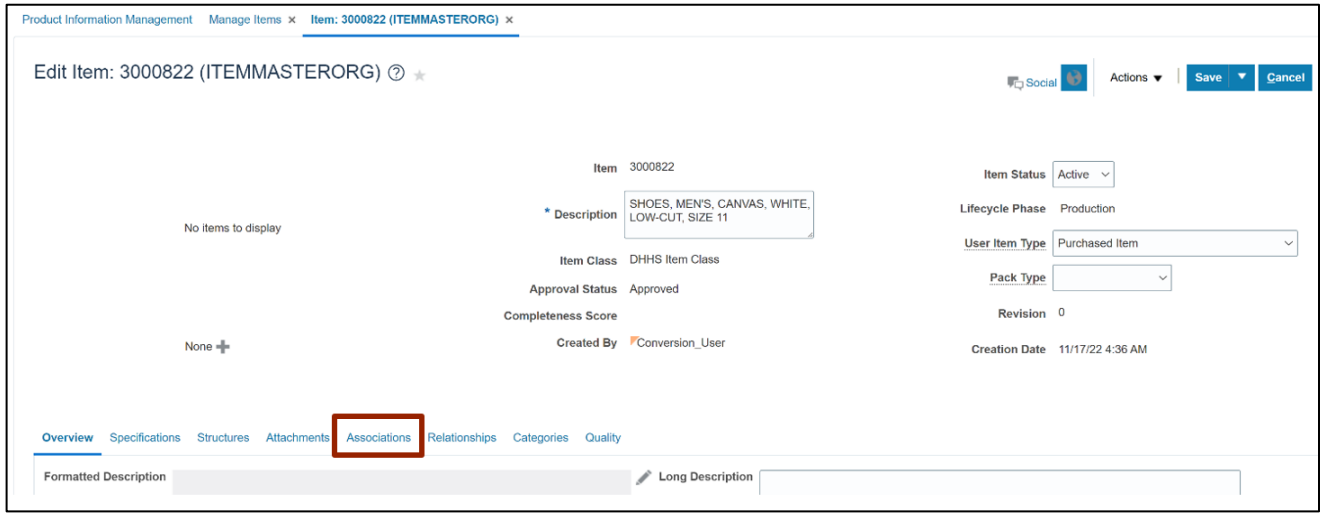

7. Click the **Select and Add [ ]** icon.

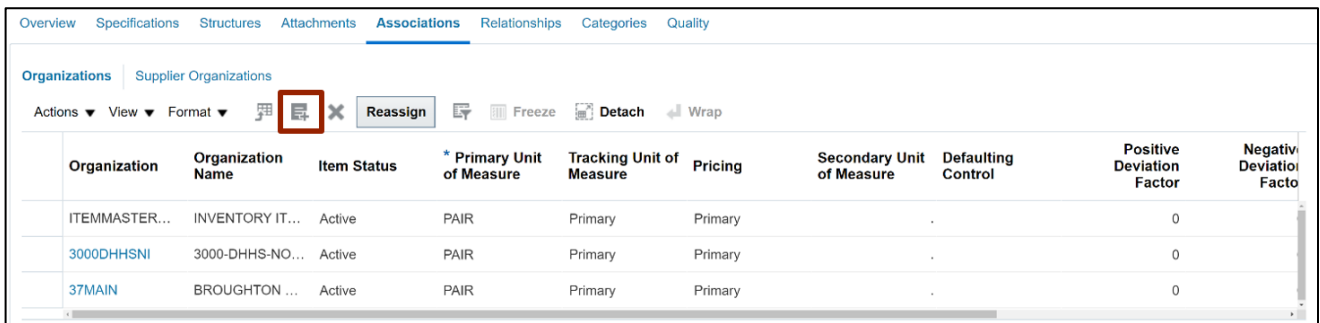

8. The *Select and Add: Organizations* pop-up appears. Enter the **Organization** details and Click the **Search**  $\boxed{Q}$  icon.

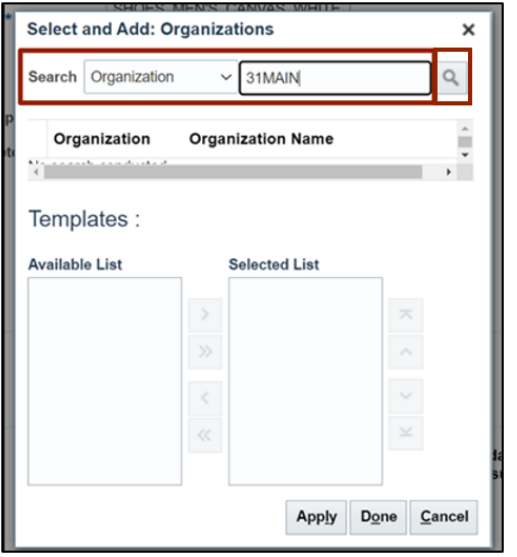

9. Select the required *Organization*.

In this example, we choose **31MAIN.**

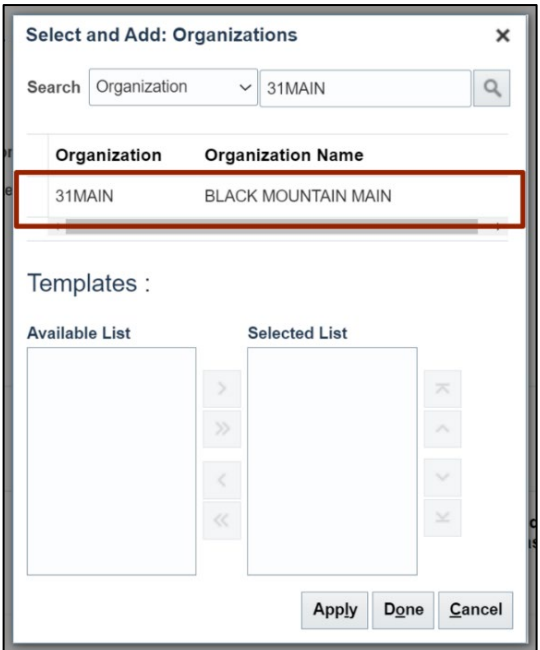

10. Select the appropriate **Template** to be applied as per the Business requirement. Click the **Select [ ]** icon.

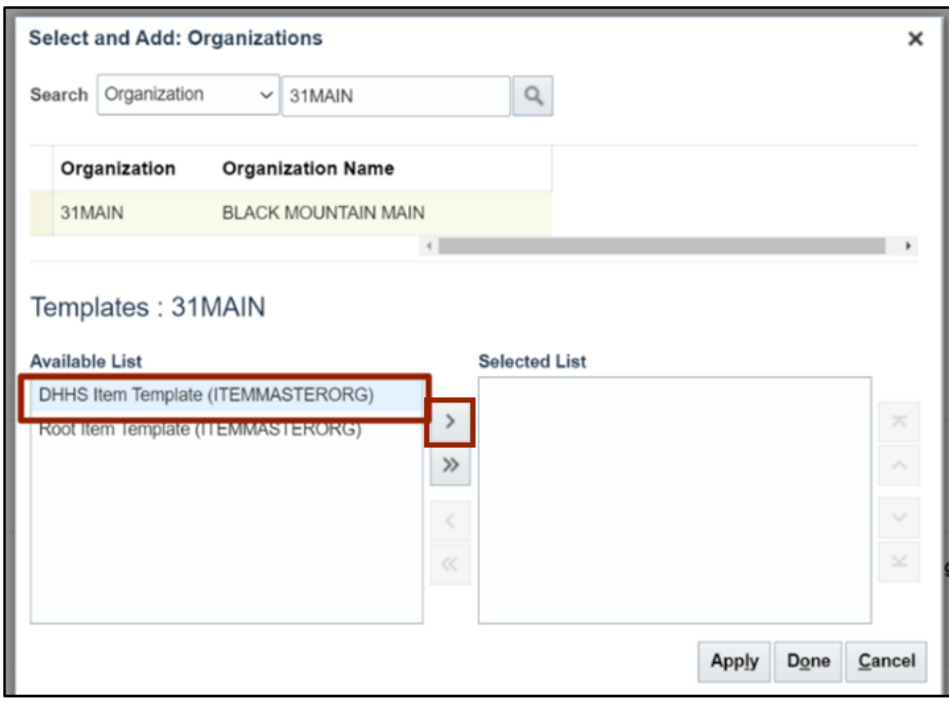

11. Click the **Apply** button. Click the **Done** button to close the dialog box and return to the **Create Item** page.

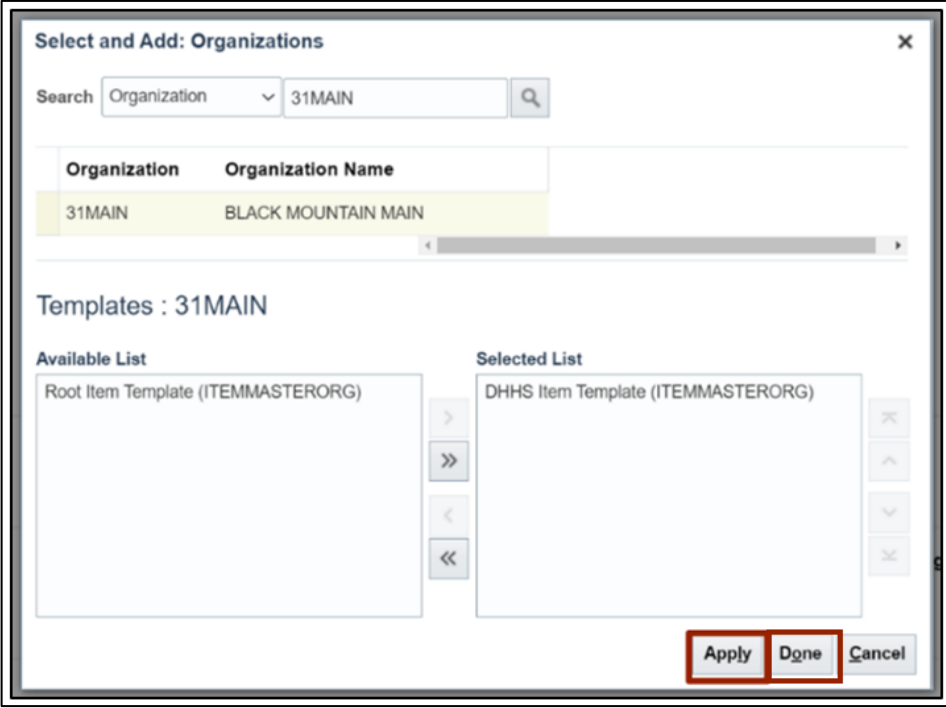

#### **Associate New Items to Non-Inventory Organization**

Note: Repeat Step 8 to Step 12 to assign the new item to the Non-Inventory Organization for the agency. This is a mandatory step as it enables Self-Service Procurement orders to be placed on the item along with other functionality.

12. On the **Associations** tab, click the item **3000822** link for Non-Inventory Organization.

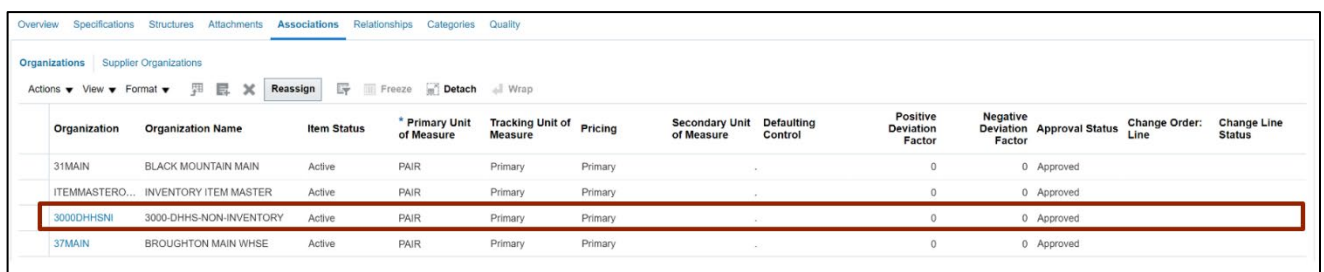

13. Click the **Specifications** tab. In the *Item Organization* section, click **Manufacturing**.

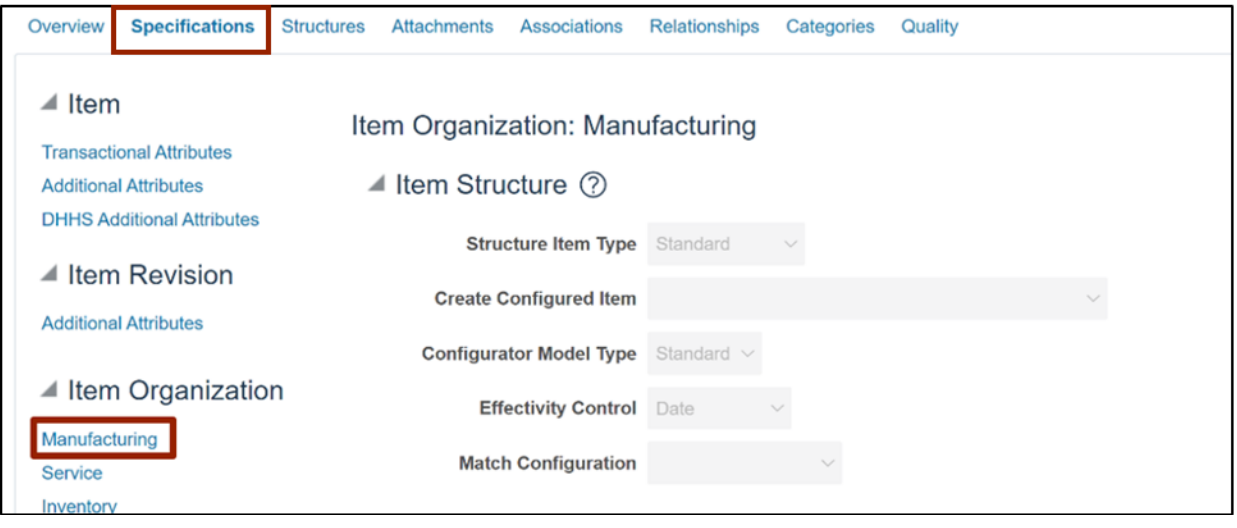

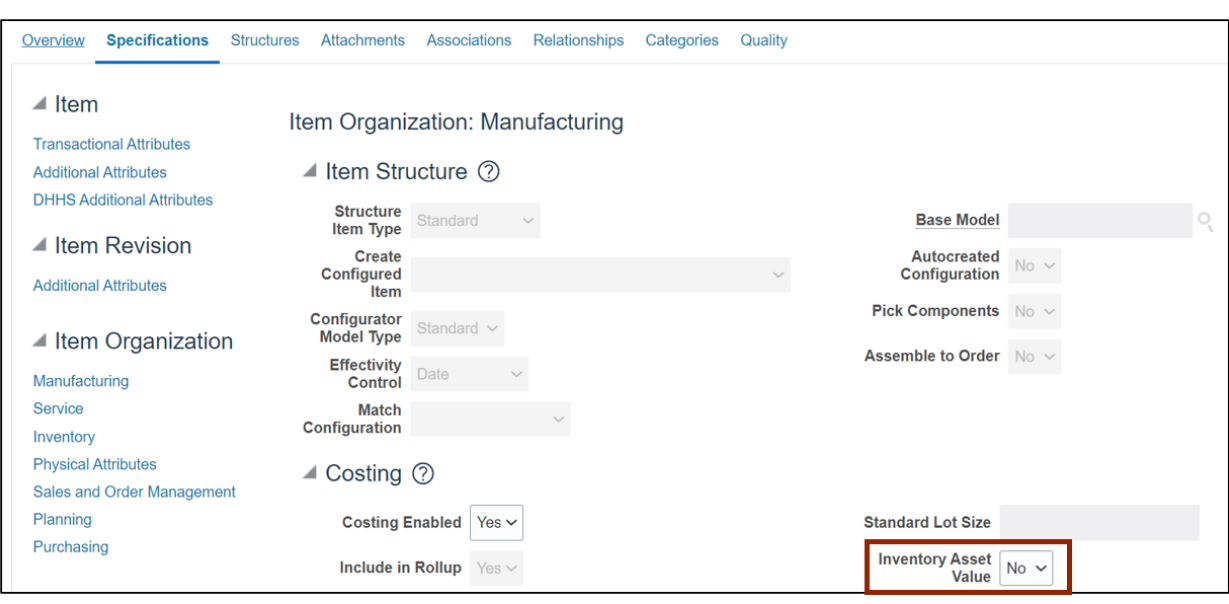

14. Update the *Inventory Asset Value* field as **No.**

#### 15. Click the **Save** button.

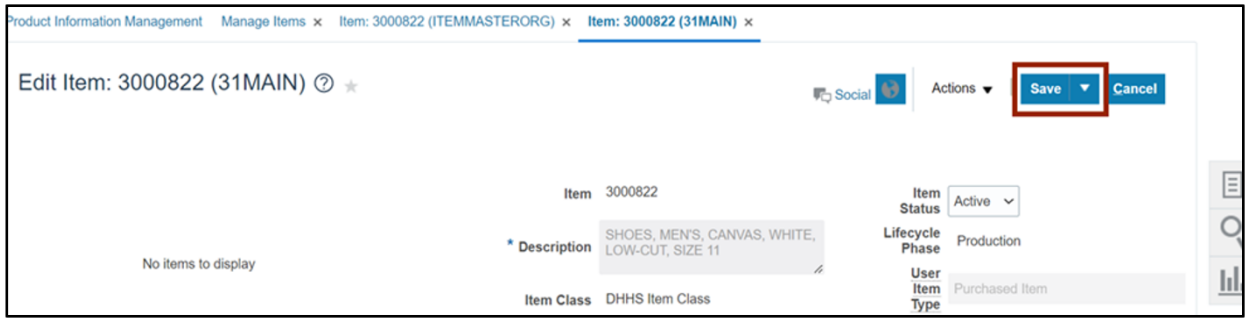

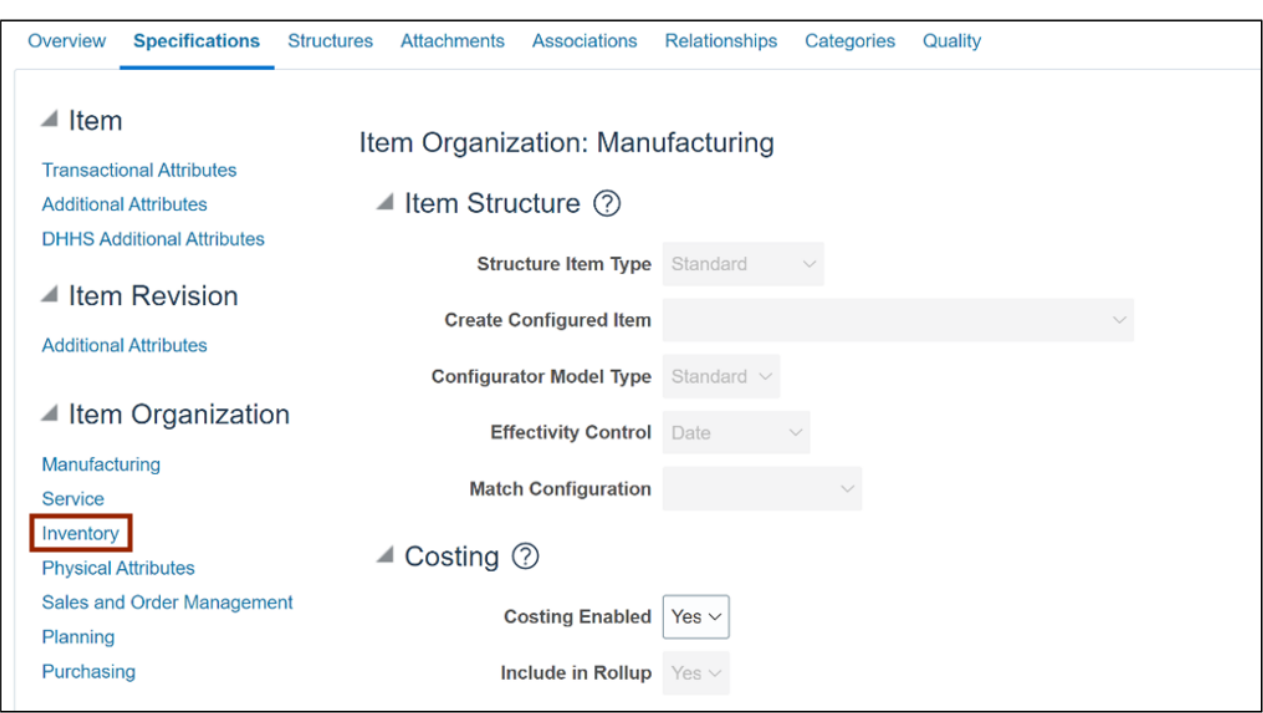

16. In the *Item Organization* section, click **Inventory**.

#### 17. Update the *Stocked* field as **No.**

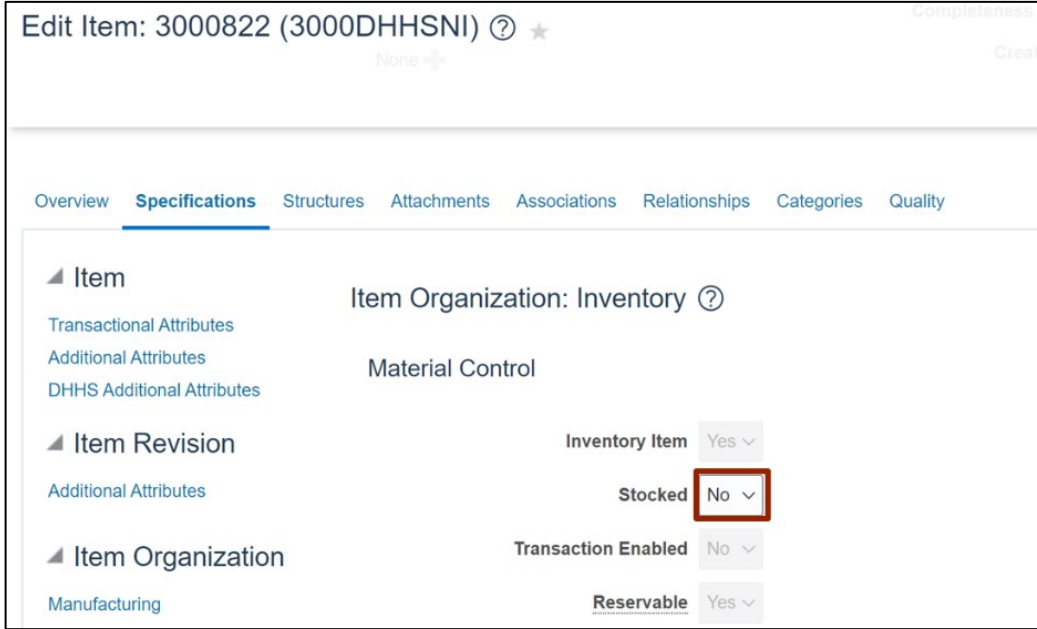

#### 18. Click the **Save and Close** button.

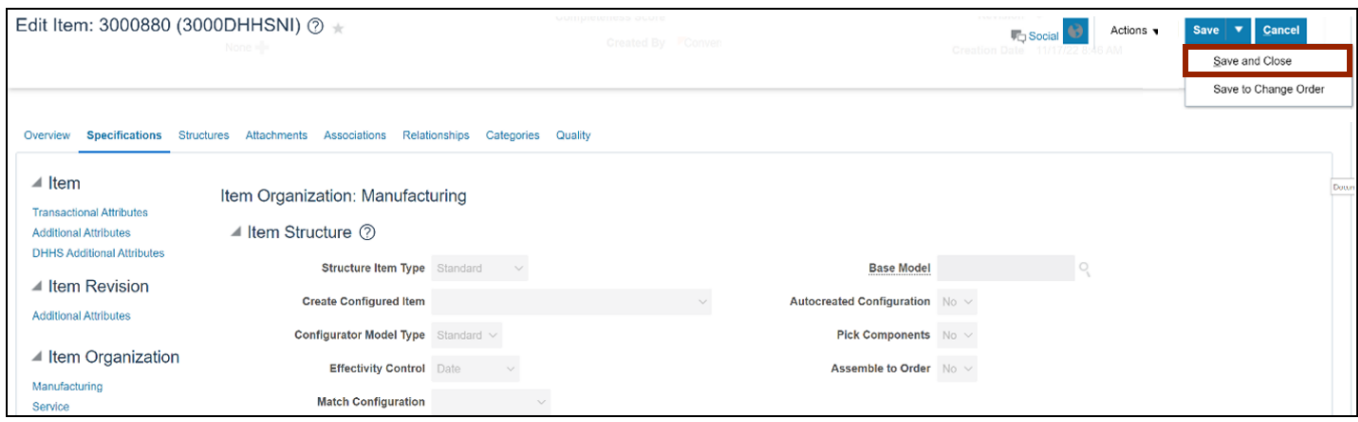

### **Wrap-Up**

Associate new items to inventory orgs in NCFS using the steps above.

#### **Additional Resources**

#### **Virtual Instructor-Led Training (vILT)**

- INV101: Inventory Agency Manager
- INV109: Inventory Item Maintenance